## **REGISTERING YOUR CHILD FOR 4 YEAR OLD KINDERGARTEN**

You will need to create and set up an account in order to register for kindergarten via the parent portal

## **Please follow the steps below to set up your portal account and register your child for kindergarten**

**STEP 1**

CREATE AND SET UP A PORTAL ACCOUNT

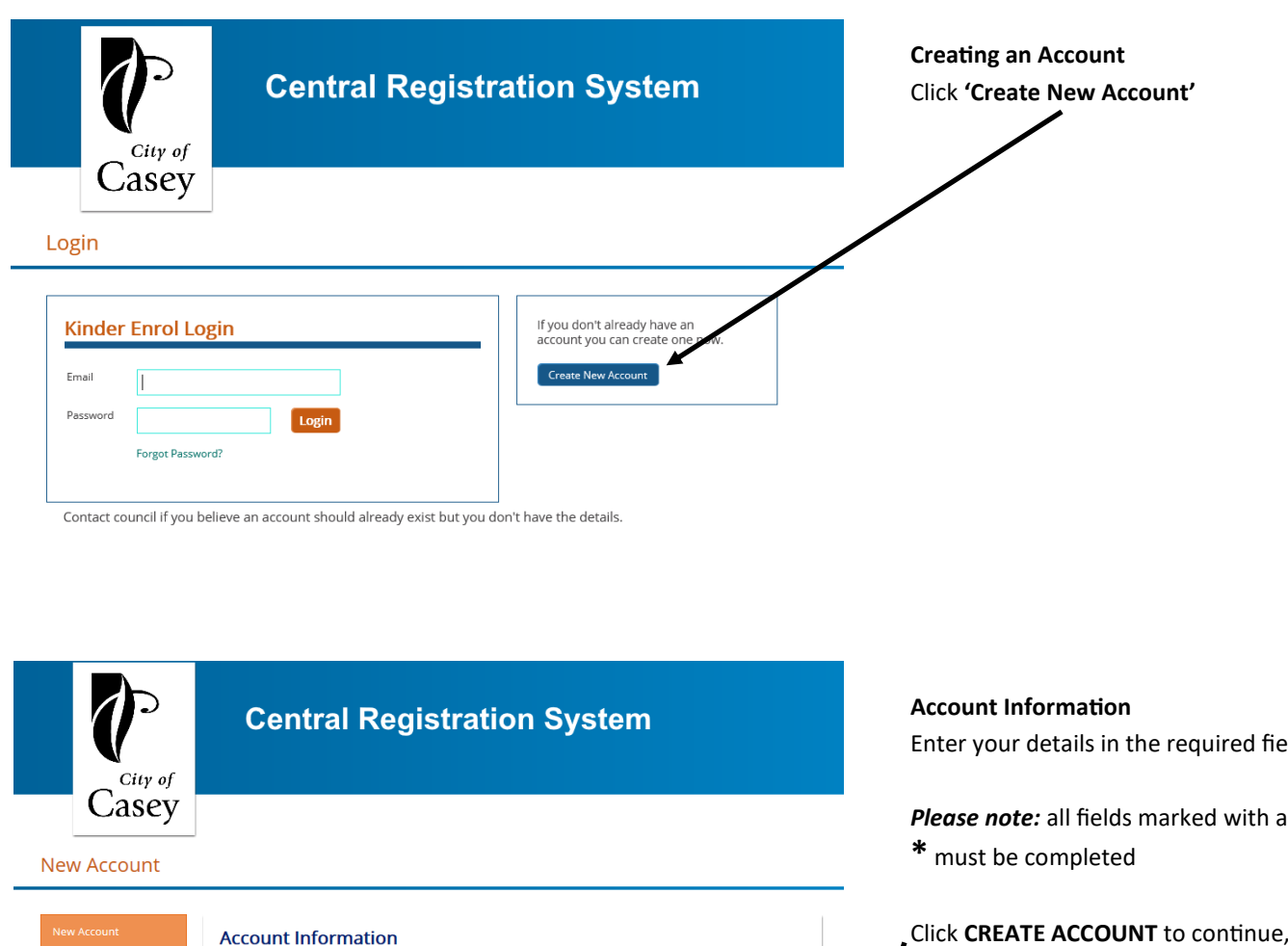

Please enter your details First Name<sup>\*</sup> Last Name<sup>\*</sup> Date of Birth<sup>\*</sup> one number<sup>i</sup> Please provide at least **Home Phone** Work **Mobil** Fax The email address you enter below will be the User name you use when you log into the system once you are registered Email<sup>9</sup> Confirm Email\* Cancel Create Acco

Exit System

Enter your details in the required fields

*Please note:* all fields marked with an

Click **CREATE ACCOUNT** to continue, this will send an activation email to your nominated email address which will contain a temporary password.

#### Confirmation

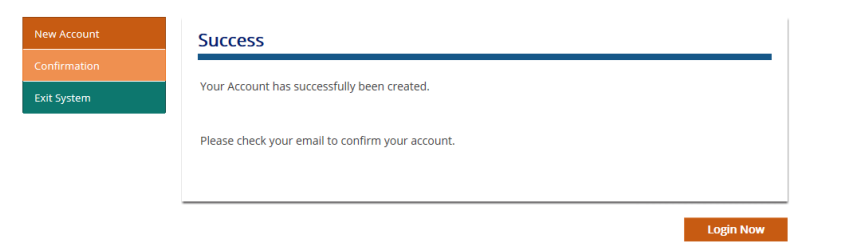

## **Account Creation Confirmation**

Once you have successfully created your portal account you will receive this notification.

You can **Exit** this page as you will be prompted to login from the link in your activation email.

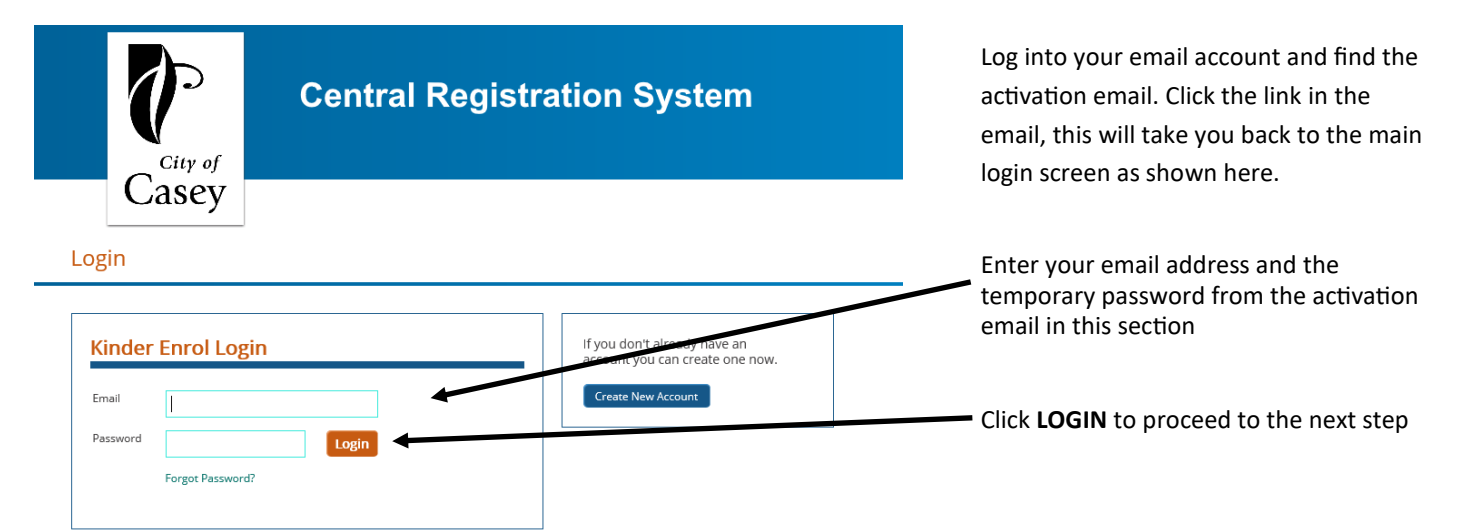

Contact council if you believe an account should already exist but you don't have the details.

## Change Password Logged In: joe blogs (joe@hotmail.com)

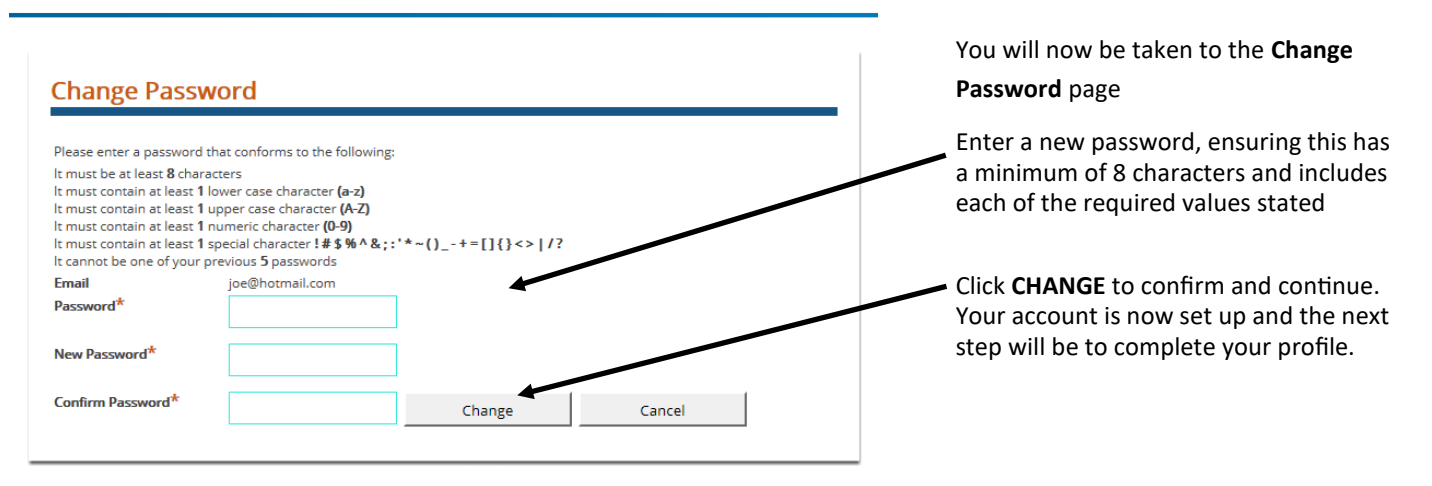

**STEP 2**

## COMPLETE YOUR PROFILE BY ENTERING YOUR PERSONAL DETAILS

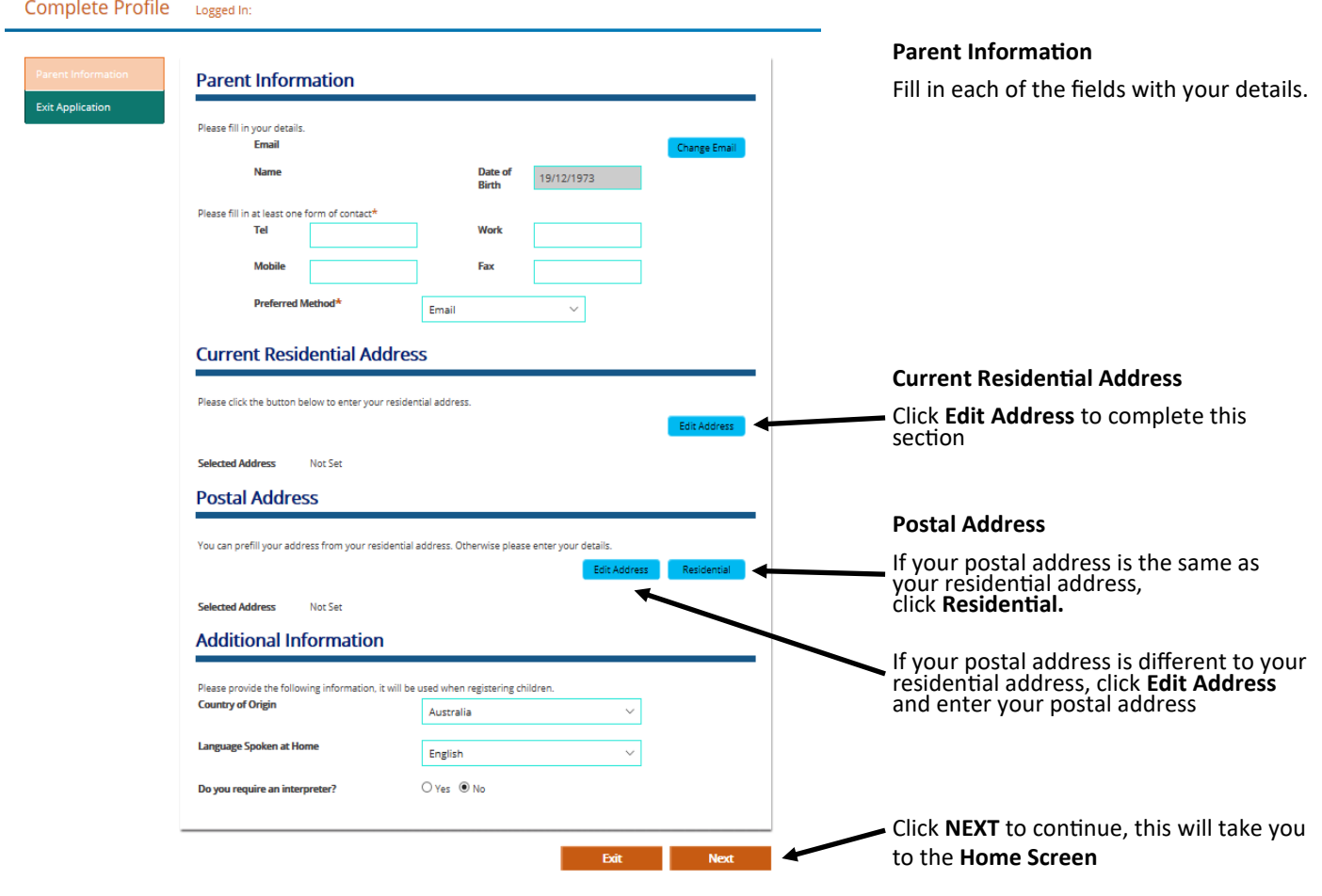

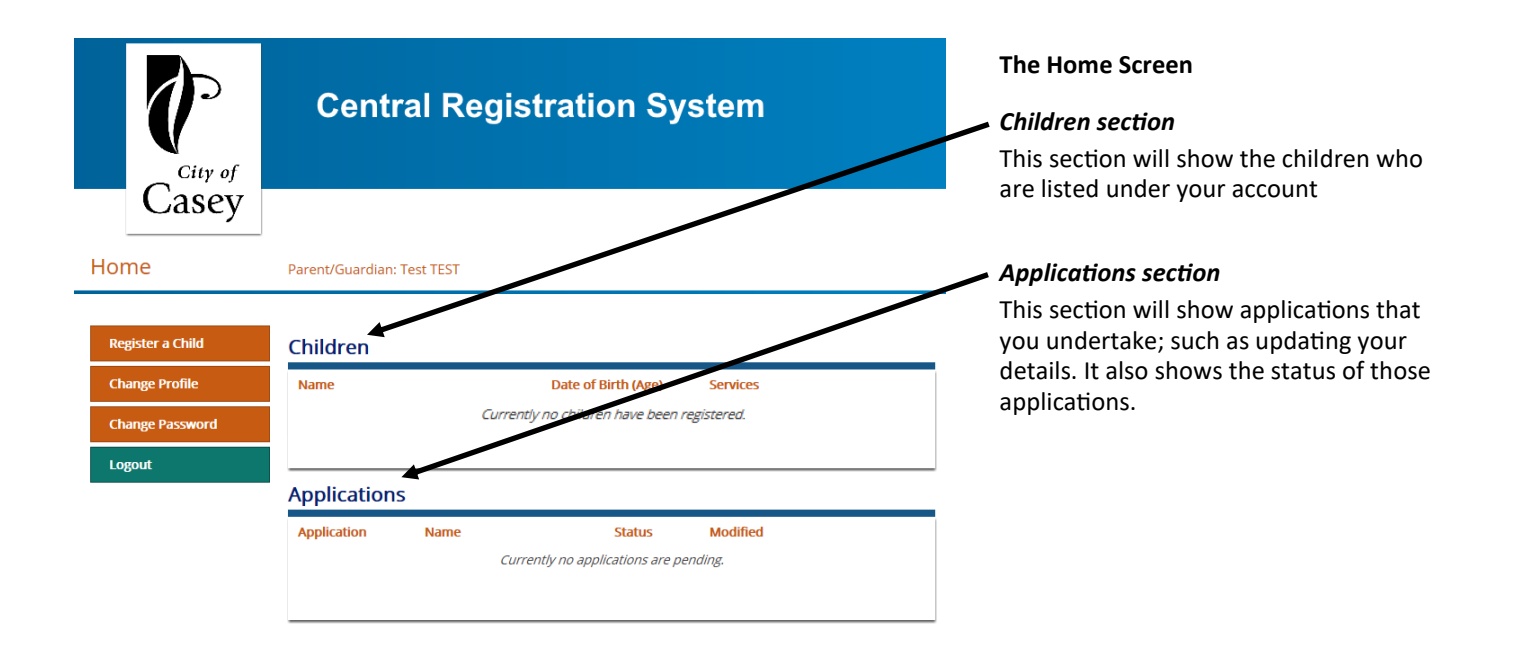

**STEP 3**

## REGISTER YOUR CHILD FOR THE 4 YEAR OLD FUNDED KINDERGARTEN PROGRAM

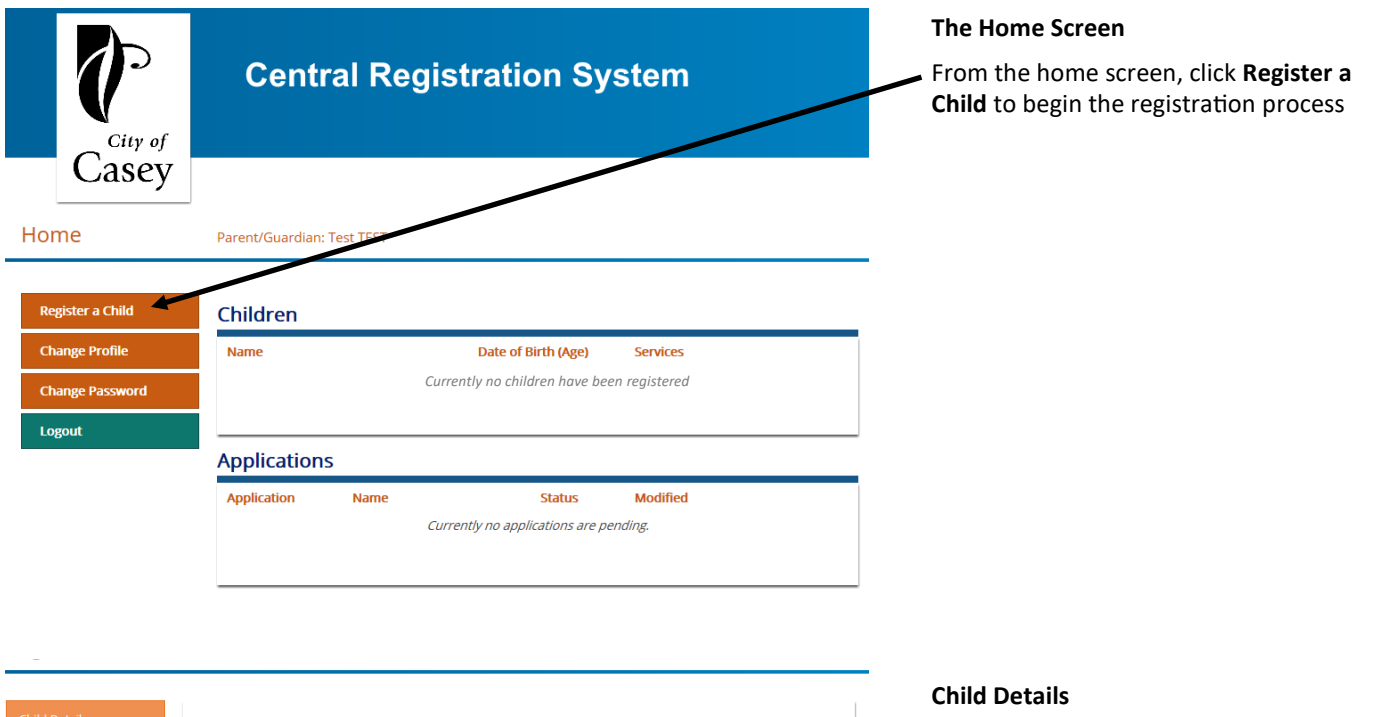

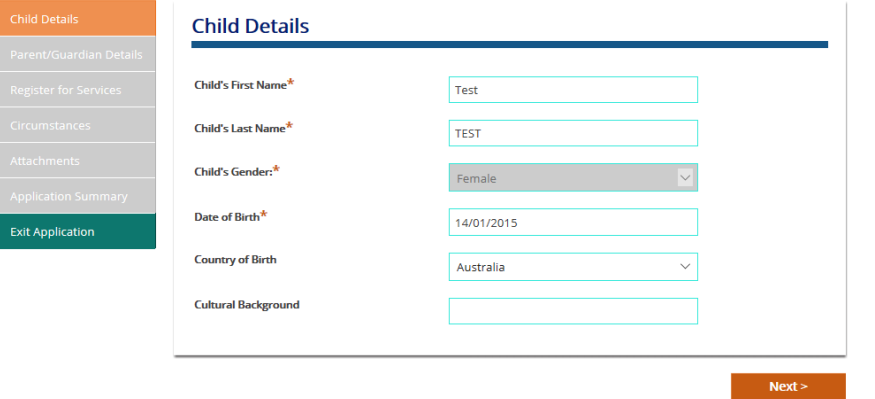

Enter your child's details, then click **NEXT**

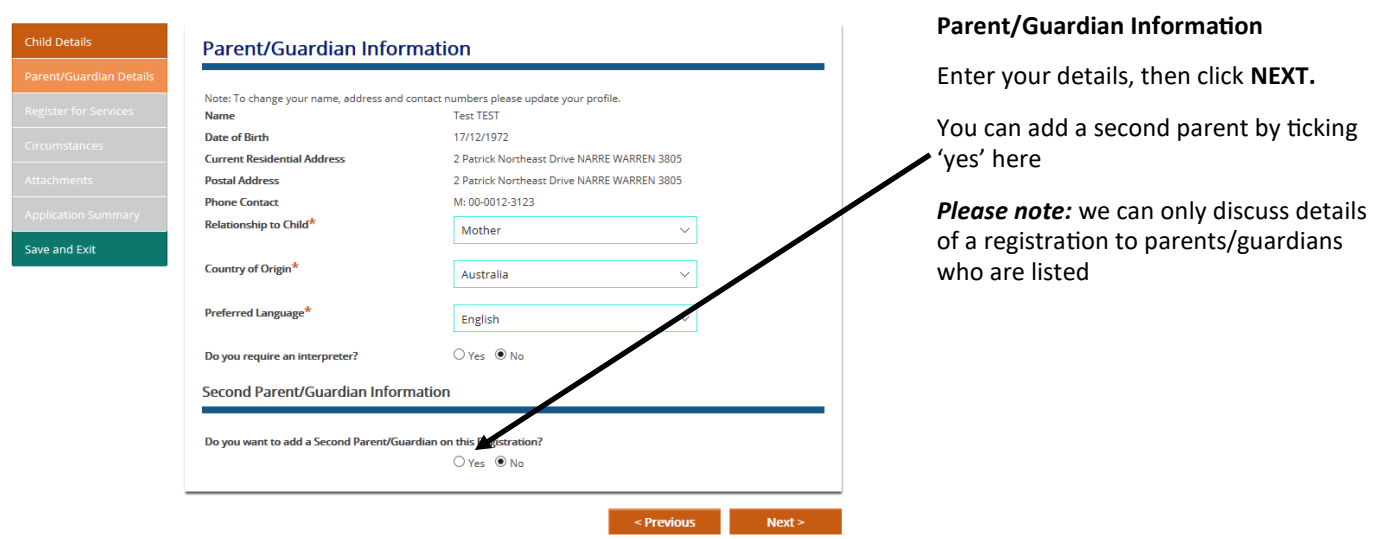

#### Register a Child Child:

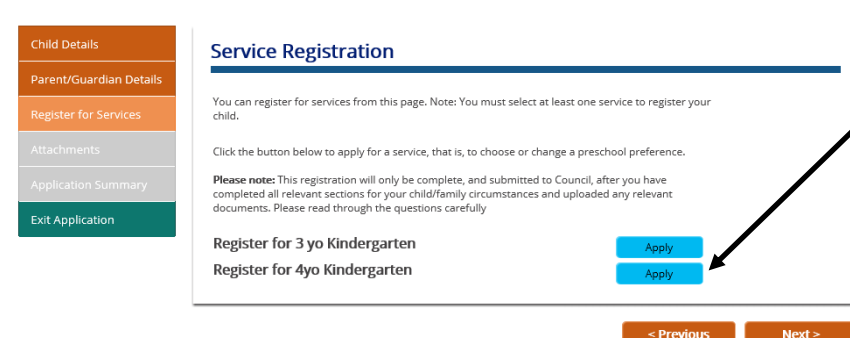

## **Service Registration**

Click **Apply** to select your kindergarten preferences for 4yo kindergarten, then click **NEXT**

From here you will be taken to the **Service Preferences** page to select your preferred kindergarten services.

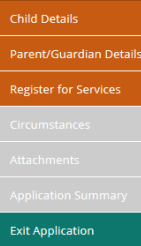

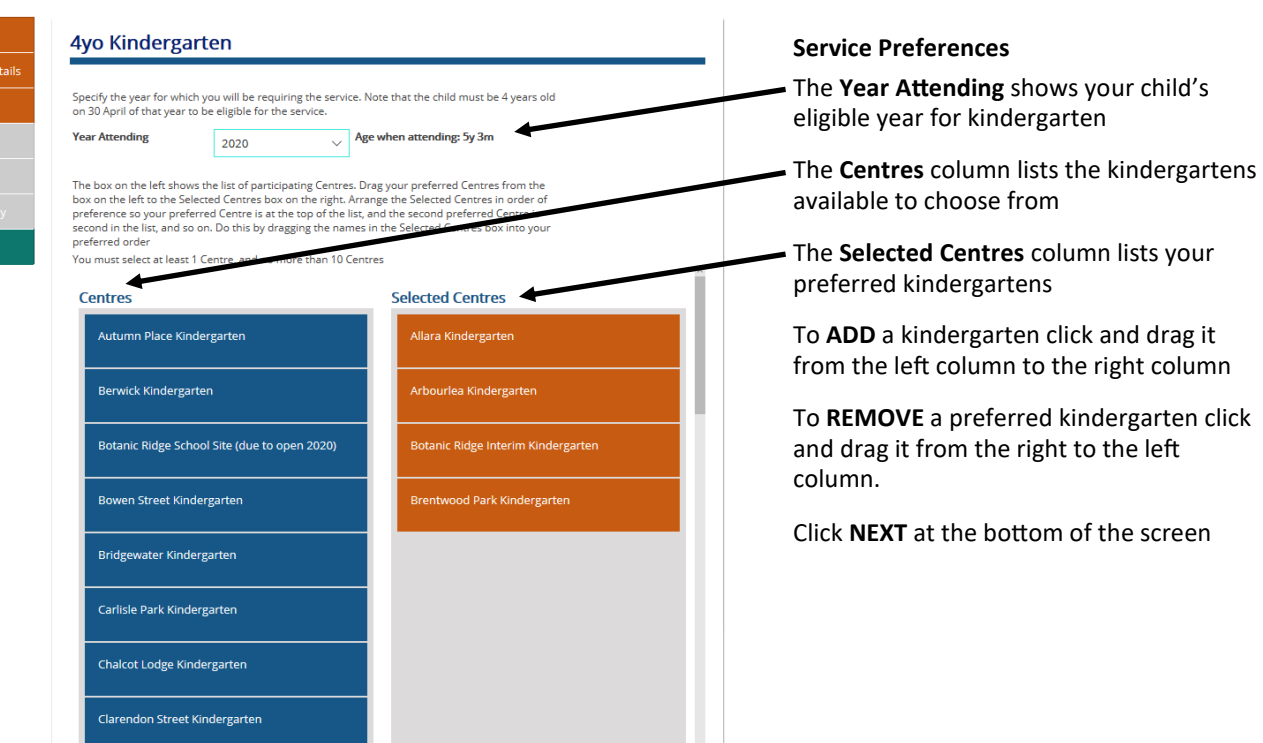

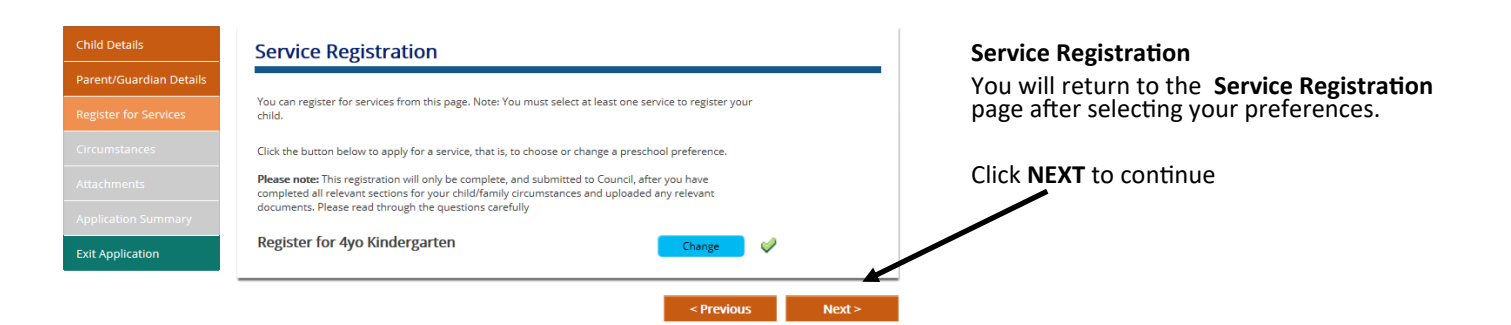

# **Child Details Parent/Guardian Details Exit Application**

#### **Circumstances**

Answer all questions carefully, filling in any details as required. If you wish to upload<br>a document supporting a response you can do this during the next step.

## **Application**

**Residency Status** I am a resident of the City of Casey  $\bigcirc$  I am going to be a future resident of the City of Casey ○ I am NOT a resident of the City of Casey ls your child of Aboriginal or Torres Strait Islander descent?<br>You will have your registration fee waivered if your child identifies as Aboriginal or Torres Straight Islander descent.  $O$  Yes  $\odot$  No Have you been supported by an agency (for example Child First or Child Protection), Enhanced Maternal Child Health<br>Nurse, or Supported Playgroup Office?<br>You may have your registration fee waived if your registration has be  $QYes$   $QNo$ If you answered "yes" please provide the following information<br>Name of professional who supported this registration:<br>Role of this person:<br>Contact number for this person: test

**Child Details Exit Application** 

## **Attachments**

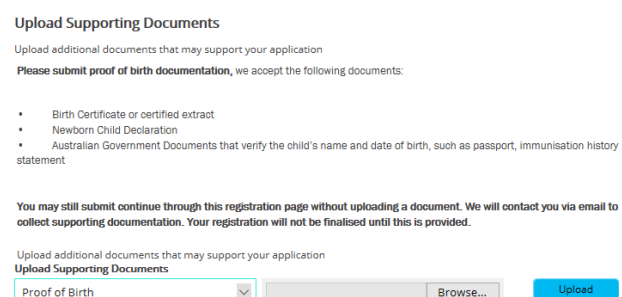

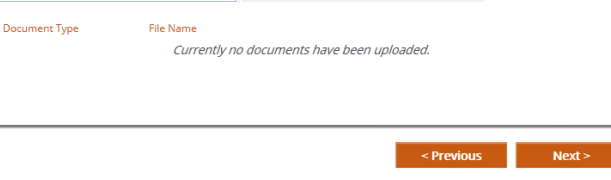

## **Circumstances**

Dependent on the age of your child, there will be a series of questions that you will need to answer in this section.

If your child is due to attend kindergarten in the following year, you will need to answer all of the questions.

Once you have finished answering the questions click **NEXT** at the bottom of the screen.

## **Attachments Page**

This is where documents need to be uploaded; such as proof of birth, concession card, or visa documentation.

Select the type of document to be uploaded,

Click **Browse** to find the attachment

Click **Upload,**

Click **NEXT.**

*Please note:* if you tick that you have proof of birth documentation for your child under the circumstances section, you will not be able to proceed further here without uploading any documents. You can exit and come back to this later if you do not have the documentation with you.

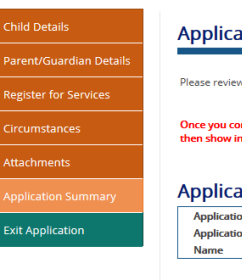

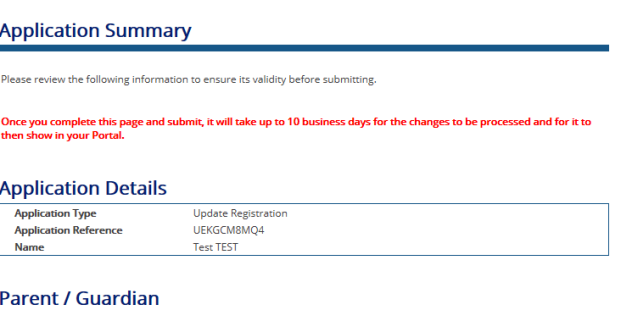

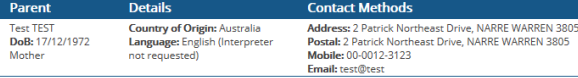

## **Application Summary**

This provides a summary of the information that you have provided before clicking **SUBMIT** at the bottom of the screen

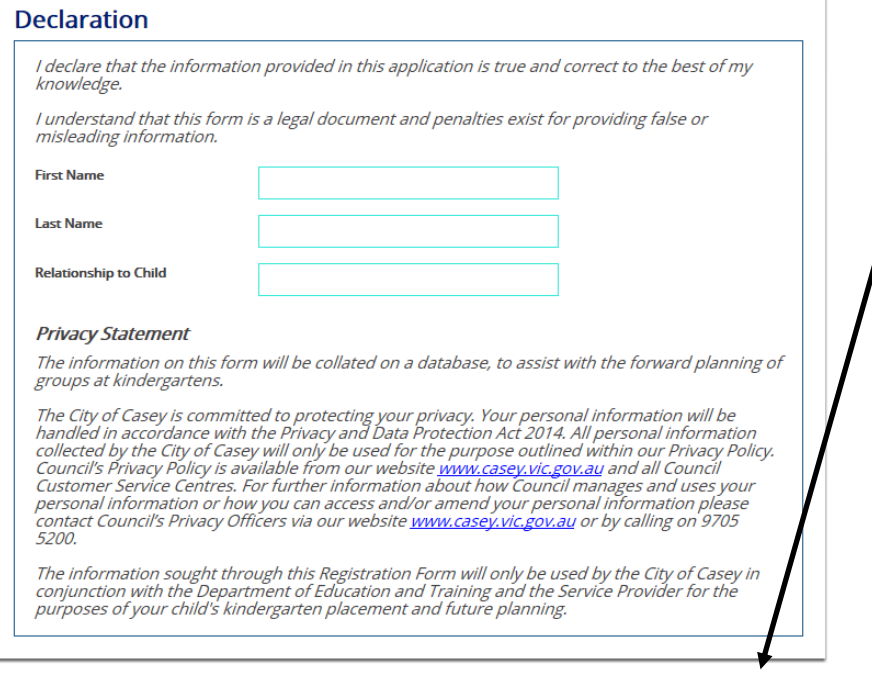

### **Declaration**

Complete the declaration and click **SUBMIT**

Once you have submitted the registration you will be sent a confirmation email. If you do not receive a confirmation email then the registration has not been successfully submitted.

## **WHAT HAPPENS NEXT?**

Submit

**Previous** 

Your registration will be received by the Kindergarten Enrolment and Planning team. Once the registration has been processed by the team, you will receive the below email confirming that your child has been placed on the waiting list. Your child can only be considered for a kindergarten place if they have been placed on the waiting list.

This email is to confirm that your kindergarten registration for Your child's full name born Child's DOB to attend in Year attending has now been processed by the Kindergarten Enrolment and Planning Team. This email is to confirm that your kindergarten registration for

The next step from here will be a request from our team to update or confirm your details in your portal account. This will be sent out in April of the year prior to when your child is due to attend kindergarten.

If you need to update any of your details please log in to your portal account.

If you have any questions please contact Kindergarten Enrolments on kinderenrolment@casey.vic.gov.au or 9705 5200.

Kind regards

Kindergarten Enrolments and Planning